מדריך למשתמש

© Copyright 2014 Hewlett-Packard Development Company, L.P.

השמות Microsoft ו-Windows הם סימנים מסחריים רשומים בארה"ב של קבוצת החברות .Microsoft

המידע הנכלל במסמך זה נתון לשינויים ללא הודעה מוקדמת. האחריות הבלעדית למוצרים ולשירותים של HP מפורטת במפורש בכתב האחריות הנלווה למוצרים ולשירותים אלו. אין להבין מתוך הכתוב לעיל כי תחול על המוצר אחריות נוספת כלשהי. חברת HP לא תישא באחריות לשגיאות טכניות או לשגיאות עריכה או להשמטות הכלולות במסמך זה.

מהדורה שניה: פברואר 2014

מהדורה ראשונה: נובמבר 2013

מק"ט מסמך: 2BB742532-

#### הודעה אודות המוצר

מדריך זה מתאר את המאפיינים הנפוצים ברוב הדגמים. ייתכן שמאפיינים מסוימים לא יהיו זמינים במחשב שברשותך.

מאפיינים מסוימים אינם זמינים בכל גרסאות Windows. כדי לנצל את התפקודיות המלאה של Windows במלואן, ייתכן שיש צורך לשדרג את המחשב ו/או להתקין בו חומרה, מנהלי התקן ו/או תוכנה שנרכשו בנפרד לפרטים, עיין בנושא http://www.microsoft.com

כדי לעיין במדריך למשתמש המעודכן, עבור ובחר את <http://www.hp.com/support> ובחר את ארצך. בחר באפשרות **מנהלי התקן והורדות** ומלא אחר ההוראות שבמסך.

#### תנאי שימוש בתוכנות

התקנה, העתקה, הורדה או כל צורה אחרת של שימוש במוצר תוכנה כלשהו המותקן מראש במחשב זה, פירושם כי אתה מסכים לעמוד בתנאי הסכם זה, שהוא הסכם רישיון למשתמש קצה (EULA (של HP. אם אינך מקבל את התנאים של הסכם רישיון זה, התרופה היחידה שתוכל להשתמש בה היא להחזיר את המוצר השלם שלא נעשה בו שימוש (חומרה ותוכנה) תוך 14 יום תמורת החזר כספי מלא שכפוף למדיניות ההחזר הכספי של המוכר.

לקבלת מידע נוסף או לבקשת החזר מלא של מחיר המחשב, פנה אל המוכר.

### הודעת אזהרה בנושא בטיחות

אזהרה! כדי להפחית את הסיכון לפגיעות הקשורות לחום או להתחממות יתר של המחשב, אל תניח את המחשב<u>.</u> ישירות על הרגליים שלך ואל תחסום את פתחי האוורור של המחשב. יש להשתמש במחשב רק על-גבי משטח קשיח וישר. הימנע מחסימת פתחי האוורור כתוצאה מהצבת משטח קשיח, כגון מדפסת אופציונלית סמוכה, או עצמים רכים, כגון כריות, שטיחים או בגדים, בסמוך לפתחי האוורור. כמו כן, אל תאפשר למתאם ה-AC לבוא במגע עם העור או עם עצמים רכים, כגון כריות, שטיחים או בגדים, במהלך ההפעלה. המחשב ומתאם AC עומדים במגבלות הטמפרטורה למשטחים הבאים במגע עם המשתמש, כפי שהוגדרו בתקן הבטיחות הבינלאומי לציוד בתחום טכנולוגיית המידע (60950 IEC(.

iv

# תוכן העניינים

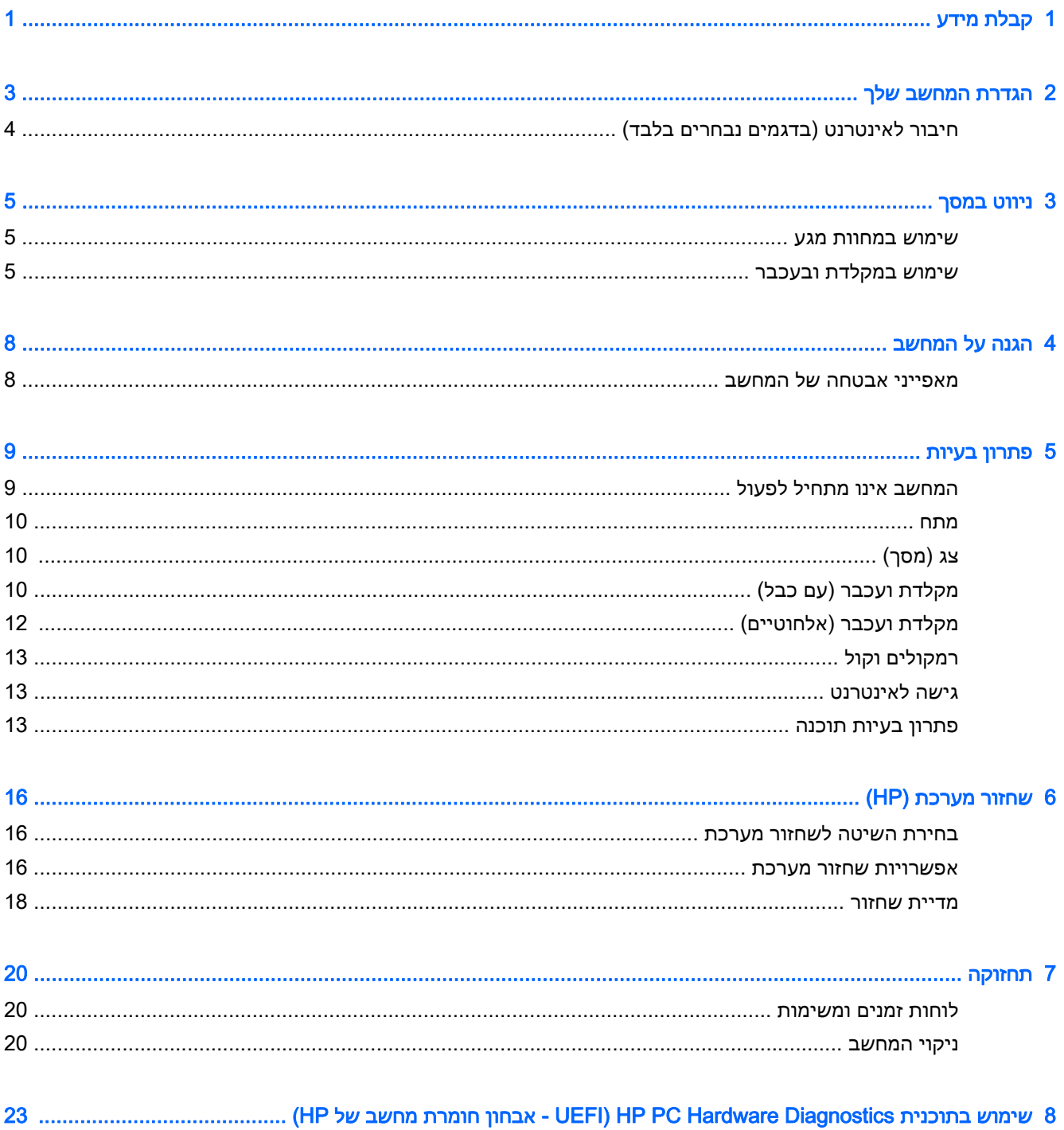

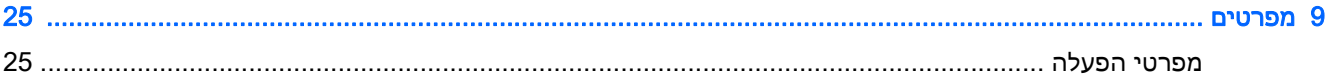

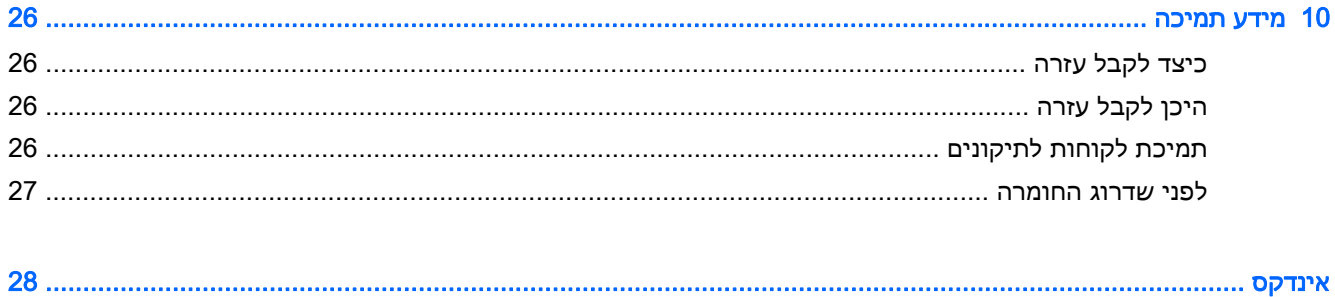

# 1 קבלת מידע

<span id="page-6-0"></span>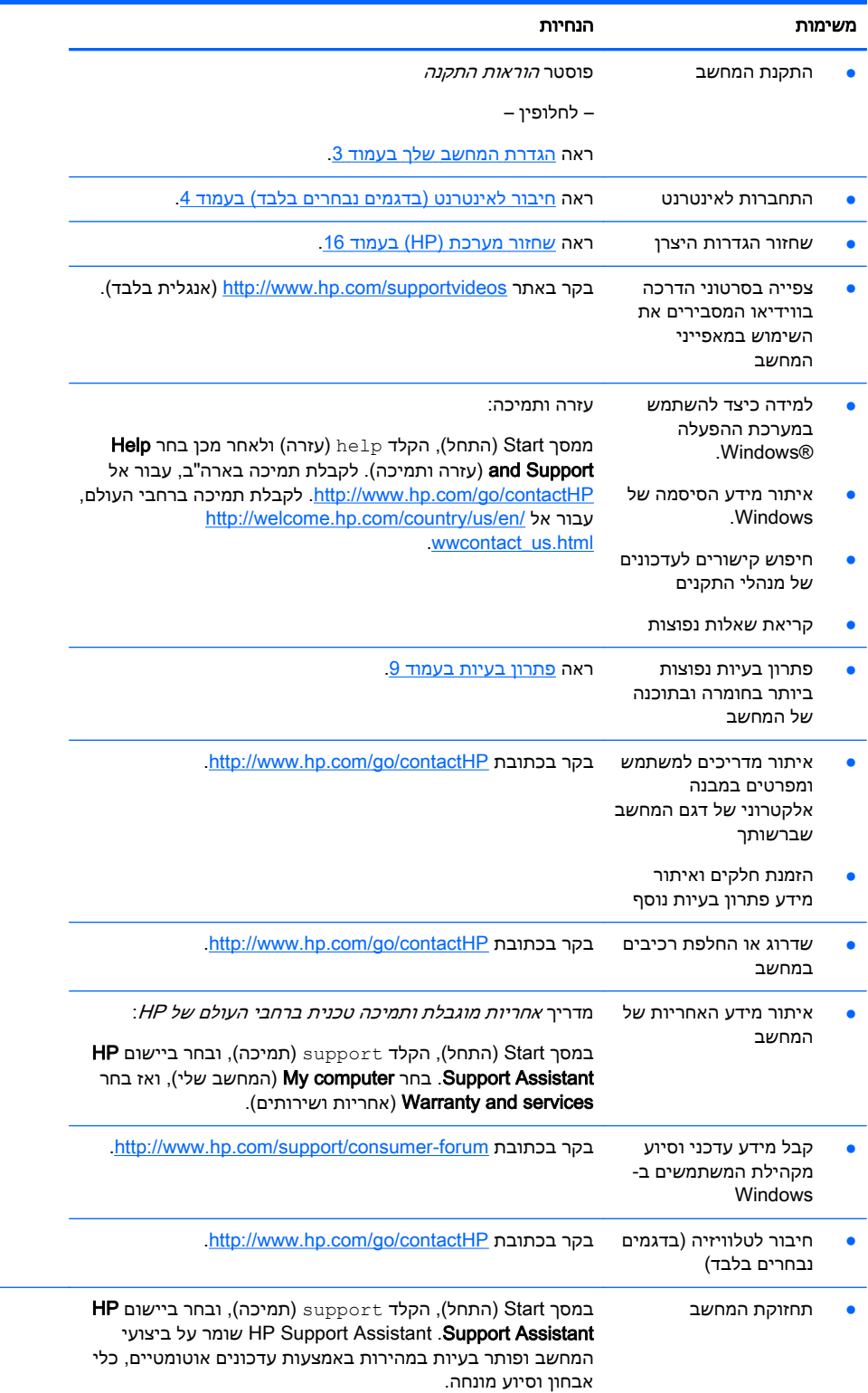

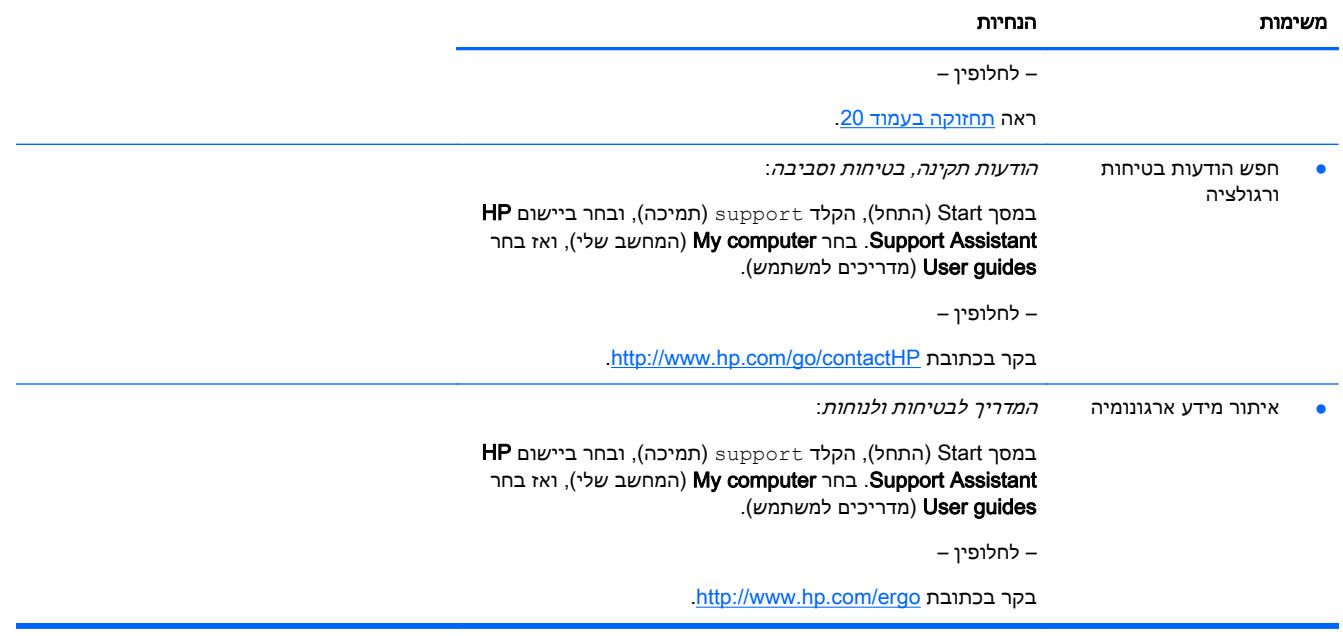

# 2 הגדרת המחשב שלך

<u>\/ אזהרה! כ</u>די להפחית את הסיכון למכת חשמל או נזק לציוד:

- <span id="page-8-0"></span>● הרחק את המחשב ממים, אבק, לחות ופיח. גורמים סביבתיים אלה יכולים להגביר את הטמפרטורה בתוך המחשב או לגרום לשריפה או להתחשמלות.
	- אל תשבית את פין ההארקה של כבל החשמל. הפין המשמש להארקה הוא מאפיין בטיחות חשוב.
		- חבר את כבל המתח לשקע AC שהגישה אליו קלה בכל עת.
- נתק את הציוד ממקור המתח על-ידי ניתוק כבל החשמל משקע החשמל. כדי למנוע חשיפה ישירה לקרן לייזר, אין לפתוח את המארז של כונן CD ו-DVD.
- אספקת החשמל מוגדרת מראש עבור הארץ או האזור שבהם רכשת את המחשב. אם אתה עובר לאזור אחר, בדוק את דרישות המתח עבור המיקום החדש, לפני חיבור המחשב לשקע חשמל.

על מנת להפחית את הסיכון לפציעה חמורה, יש לקרוא את *מדריך הבטיחות והנוחות.* כדי לגשת למדריך זה, עבור [.http://www.hp.com/ergo](http://www.hp.com/ergo) אל

- .1 מקם את המחשב כך שלא תהיה חסימה של פתחי האוורור והכבלים לא יהיו במעבר או באזור בהם יחיו חשופים לפגיעה כתוצאה מדריכה או מהנחה של רהיטים.
- .2 בעת חיבור כל כבלי החשמל לצג, למחשב והאביזרים ליחידת האל-פסק (UPS(, מומלץ להשתמש בהתקן הגנה מפני נחשולי מתח. אם המחשב כולל כרטיס טלוויזיה, או מודם או חיבור לטלפון, הגן על המחשב על-ידי חיבור התקן הגנה מפני פרצי זרם גם על הכניסות האלה. חבר את כבל הטלוויזיה או הטלפון להתקן ההגנה מפני נחשולי זרם ומשם אל המחשב.
	- ... הורד והתקן את עדכוני מערכת ההפעלה.
	- א. ברר אילו מערכת הפעלה וגרסה פועלות במחשב שלך כעת.

ממסך Start (התחל), הקלד control panel (לוח הבקרה), בחר את **control panel** (לוח הבקרה), בחר את Security and System) מערכת ואבטחה) ולאחר מכן בחר System) מערכת).

- ב. פתח את דפדפן האינטרנט ועבור אל http://www.hp.com/go/contactHP
- ג. על פי הצורך, הקלק על ארצך ועל שפתך ואז הקלק על Support) תמיכה) ולאחר מכן על Download drivers) (הורד מנהלי התקנים).
	- ד. הקלד את שם דגם המחשב שברשותך ואת מספרו בשדה חפש לפי מוצר והקלק על עבור.
		- ה. אם יש צורך בכך, בחר את דגם המחשב שלך מתוך תוצאות חיפוש המוצר.
			- ו. בחר את מערכת ההפעלה של המחשב.
			- ז. לחץ על Download) הורד) לצד כל עדכון שברצונך להוריד.
			- ח. בצע את ההוראות שעל-גבי המסך כדי להתקין כל עדכון שהורדת.
			- .4 בדוק בקופסת המחשב להימצאות פרטים או עדכונים מודפסים נוספים.
- .5 קרא את הודעות תקינה, בטיחות וסביבה: במסך Start) התחל), הקלד support) תמיכה), ובחר ביישום HP Assistant Support. בחר computer My) המחשב שלי), ואז בחר guides User) מדריכים למשתמש).
	- .6 קרא את מדריך לבטיחות ונוחות המסופק עם המדריכים למשתמש. הוא מתאר התקנה תקינה של תחנת עבודה, יציבה נכונה, בריאות והרגלי עבודה למשתמשי המחשב. ה*מדריך לבטיחות ונוחות* גם מספק מידע בטיחות חשוב בנוגע לחשמל ומכניקה. במסך Start) התחל), הקלד support)תמיכה), ובחר ביישום HP

<span id="page-9-0"></span>Assistant Support. בחר computer My) המחשב שלי), ואז בחר guides User) מדריכים למשתמש) או .<http://www.hp.com/ergo> לאתר עבור

לאחר סיום ההתקנה הראשונית של המחשב, ייתכן שתרצה להתקין תוכנות או התקני חומרה נוספים. בדוק מהן דרישות מערכת ההפעלה, הזיכרון והדרישות האחרות של פריטים אלה, לפני רכישתם עבור המחשב. התקן את התוכנה החדשה על-פי הנחיות יצרן התוכנה.

<mark>∰הערה: \_ השתמש אך ורק בתוכנה עם רישיון מקורי. התקנה של תוכנה מועתקת עלולה לגרום להתקנה בלתי-יציבה,</mark> להדביק את המחשב בוירוס או להוות עבירה על החוק.

יית הערה: פתרון אבטחה מתוכנן כגורם מרתיע, אך ייתכן שלא יוכל למנוע גניבה, טיפול שלא כהלכה או התקפות∰ בתוכנה.

## חיבור לאינטרנט (בדגמים נבחרים בלבד)

כדי להתחבר לרשת אלחוטית:

**▲** ממסך Start) התחל), הקלד wireless) אלחוטי), ובחר באפשרות network a to Connect) התחברות לרשת).

ילי <mark>הערה: כדי להגדיר רשת תקשורת מקומית אלחוטית (WLAN) ולהתחבר לאינטרנט, יש צורך במודם בפס רחב</mark>[ (DSL או כבלים) (לרכישה בנפרד), בשירות אינטרנט במהירות גבוהה הנרכש מספק שירותי אינטרנט, וכן בנתב אלחוטי (לרכישה בנפרד).

לקבלת מידע נוסף על טכנולוגיה אלחוטית, עיין במידע ובקישורים לאתרי האינטרנט המופיעים ב-and Help Support) עזרה ותמיכה). ממסך Start) התחל), הקלד help) עזרה) ולאחר מכן בחר Support and Help) עזרה ותמיכה).

כדי להתחבר לרשת קווית:

- 1. חבר כבל RJ-45 (רשת) בעל 8 פינים לשקע הרשת של המחשב.
- .2 חבר את צדו השני של כבל הרשת אל שקע רשת בקיר או אל נתב.

הערה: אם כבל הרשת כולל מעגל להפחתת רעשים, המונע הפרעות של אותות טלוויזיה ורדיו, כוון את קצה<mark>"</mark> המעגל של הכבל אל המחשב.

אם יהיו בעיות כלשהן בהתחברות לאינטרנט, עיין בנושא גישה [לאינטרנט](#page-18-0) בעמוד .13

# 3 ניווט במסך

ניתן לנווט במסכי המחשב בדרכים הבאות:

- שמוש במחוות מגע (דגמים נבחרים בלבד)
	- שימוש במקלדת ובעכבר

<span id="page-10-0"></span>דגמי מחשב מסוימים מצוידים במקשי פעולה או במקשים תפקודיים מיוחדים המשולבים במקלדת ומיועדים לביצוע מטלות שגרתיות.

## שימוש במחוות מגע

תוכל להתאים את מחוות המגע לדרישותיך על ידי שינוי של ההגדרות, של תצורת הלחצנים, של מהירות ההקלקה ושל אפשרויות הסמן.

במסך Start) התחל), הקלד Panel Control) לוח הבקרה), Panel Control) לוח הבקרה), ולאחר מכן בחר Hardware and Sound (חומרה וצלילים). תחת התקנים ומדפסות, בחר עכבר.

∕<mark>‱הערה:</mark> אין תמיכה במחוות מגע בכל היישומים.

## שימוש במקלדת ובעכבר

באמצעות המקלדת והעכבר ניתן להקליד, לבחור פריטים, לגלול ולבצע פעולות הזהות לאלה שניתן לבצע באמצעות מחוות מגע. בנוסף, באמצעות המקלדת ניתן להשתמש במקשי הפעולה ובמקשים החמים לביצוע פעולות ספציפיות.

.<br>ג' עצה: מקש Windows במקלדת מאפשר לך לחזור במהירות למסך 'התחל' מכל יישום פתוח או משולחן <del>∶</del>

העבודה של Windows. הקשה נוספת על מקש Windows תחזיר אותך למסך הקודם.

ייין והערה: ⊥בהתאם למדינה או לאזור, המקלדת שלך עשויה לכלול מקשים שונים ופונקציות מקלדת שונות מאשר אלה∯ המתוארים בסעיף זה.

### שימוש במקשי פעולה ומקשים תפקודיים

ניתן להגיע במהירות למידע או לבצע תפקודים שונים באמצעות מקשים מסוימים במקלדת או צירוף של כמה מקשים.

● מקש פעולה - מבצע פעולה מוגדרת. הסמלים על המקשים התפקודיים בחלק העליון של המקלדת מתארים את התפקודים שהוקצו לכל מקש.

כדי להשתמש בפונקציית מקש פעולה, הקש ממושכות על המקש.

מקשי תפקוד - צירוף של מקש fn עם מקש esc, עם מקש רווח או עם מקש פעולה מתאים.

כדי להשתמש במקש תפקודי, לחץ קצרות על מקש fn ואז לחץ קצרות על המקש השני של הצירוף.

התאם לדגם המחשב שברשותך, המקלדת עשויה לתמוך במקשים הבאים.

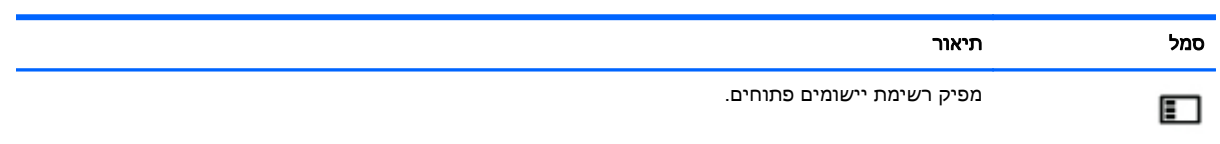

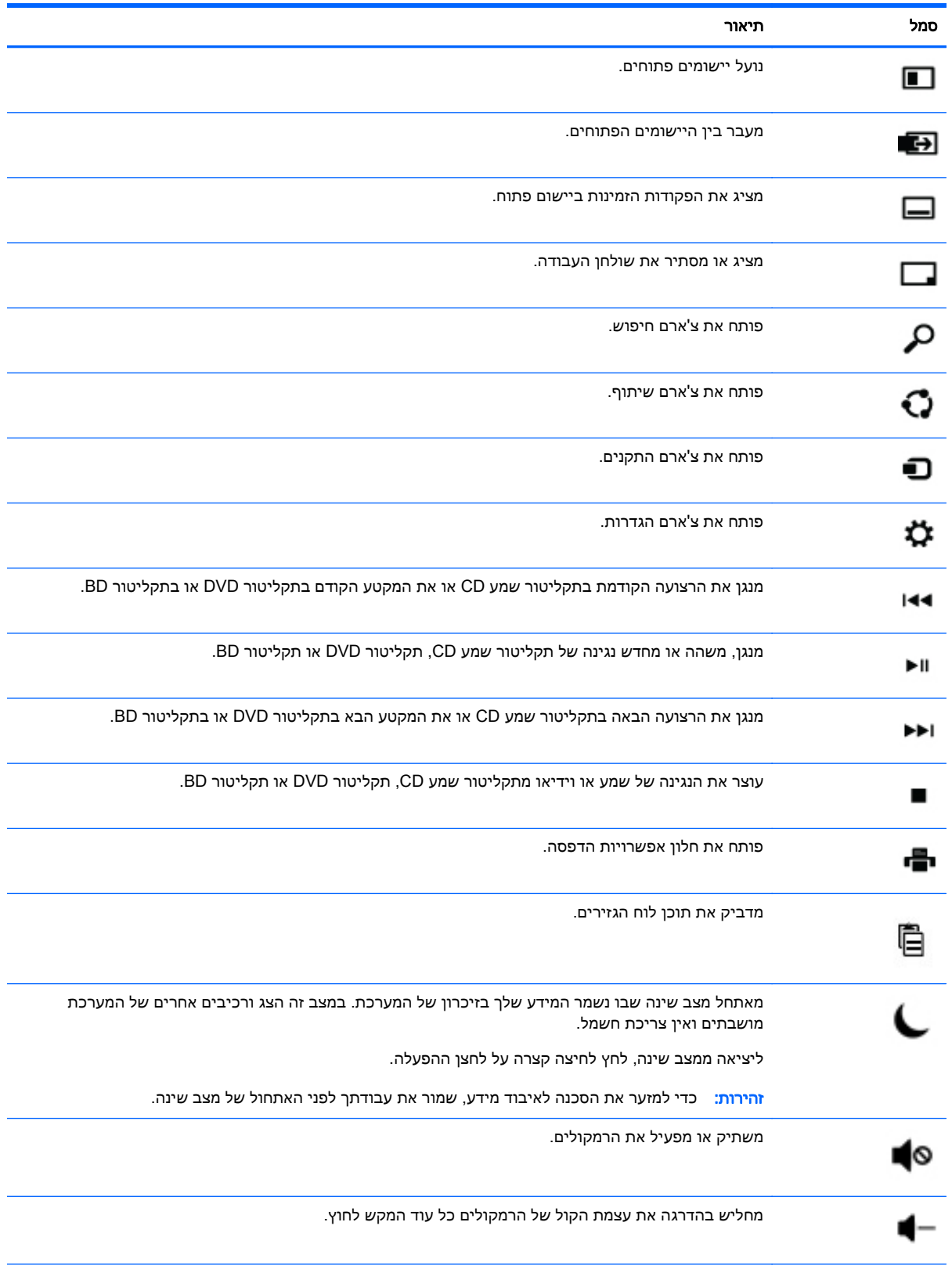

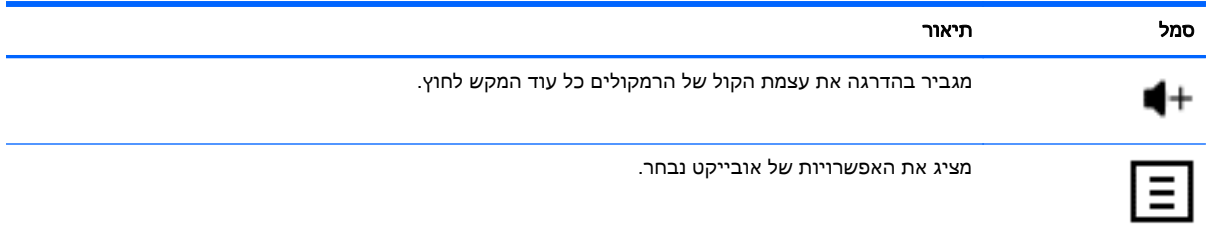

## שימוש במקשי הקיצור Windows

מערכת ההפעלה Windows מעמידה לרשותך מקשי קיצור דרך המאפשרים לבצע פעולות במהירות. הקש על מקש

Windows בלבד או יחד עם מקש ספציפי אחר כדי לבצע את הפעולה היעודה.

# 4 הגנה על המחשב

<span id="page-13-0"></span>המחשב שלך כולל מאפיינים המסייעים בשמירה על שלמות המערכת ועל הנתונים שלו מפני גישה לא-מורשית. עיין במאפיינים אלה, כדי להבטיח שימוש נאות.

## מאפייני אבטחה של המחשב

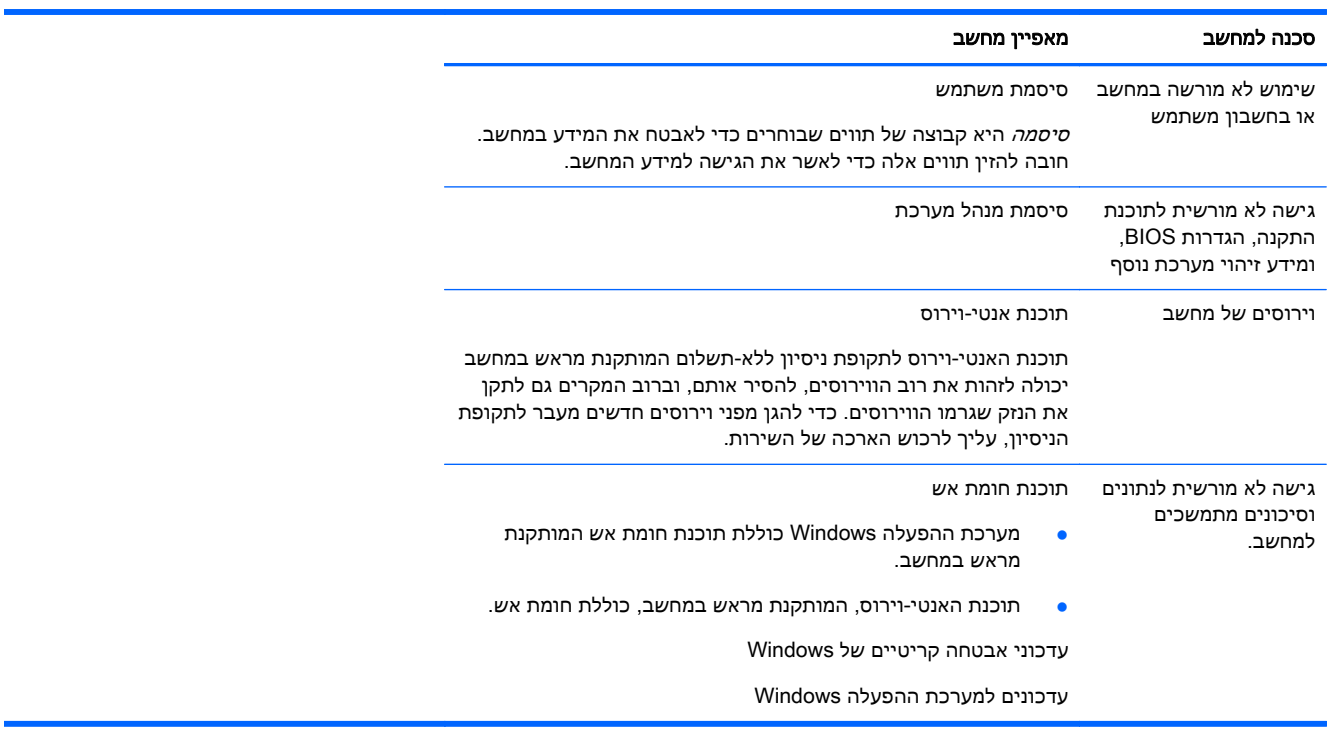

# 5 פתרון בעיות

<span id="page-14-0"></span>אם התגלו במחשב בעיות בשימוש בציוד היקפי כלשהו, כגון צג או מדפסת, עליך לעיין בתיעוד המיועד לאיתור תקלות נרחב שסופק על ידי היצרן יחד עם הציוד האמור. בטבלאות הבאות מוצגות מספר בעיות שבהן אתה עלול להיתקל במהלך ההתקנה, ההפעלה או השימוש במחשב והצעות לפתרונות אפשריים.

למידע נוסף על אפשרויות פתרון בעיות נוספות, עבור אל http://www.hp.com/go/contactHP. וחפש את דגם המחשב שלך.

## המחשב אינו מתחיל לפעול

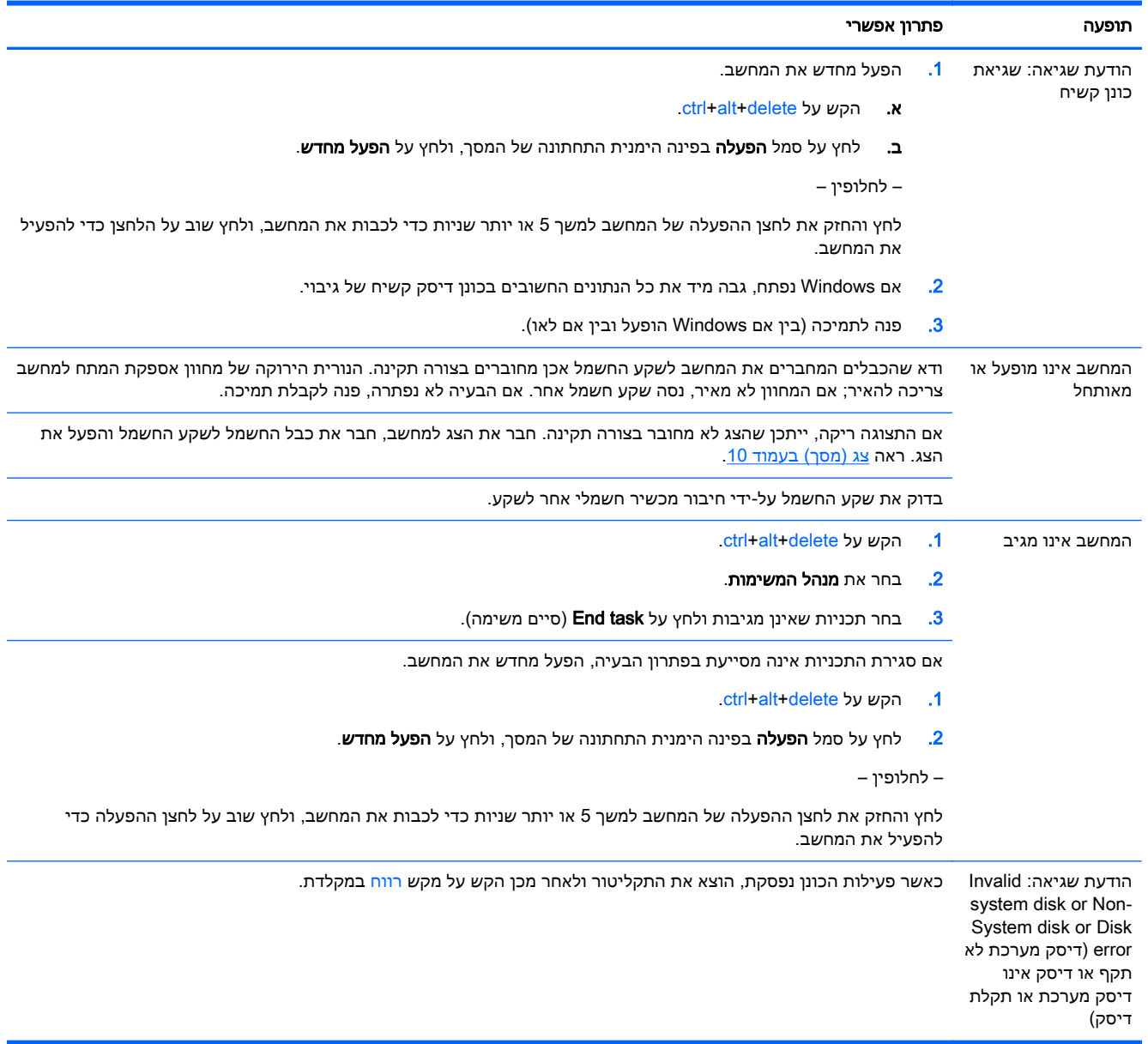

## מתח

<span id="page-15-0"></span>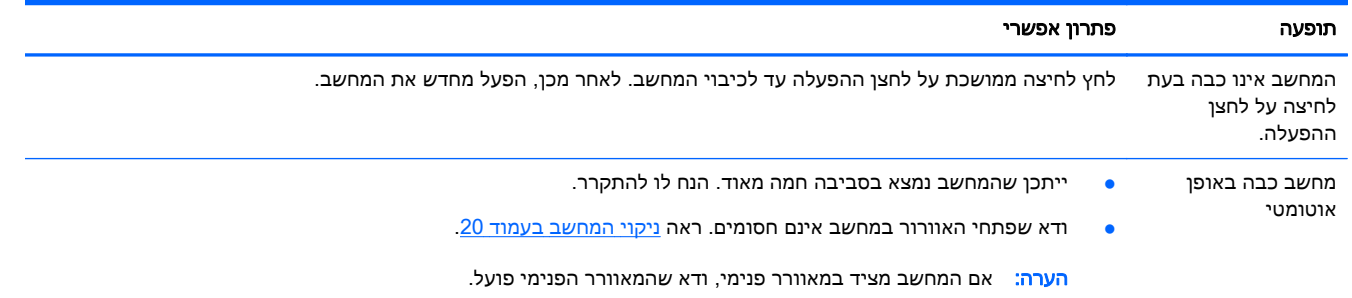

# צג (מסך)

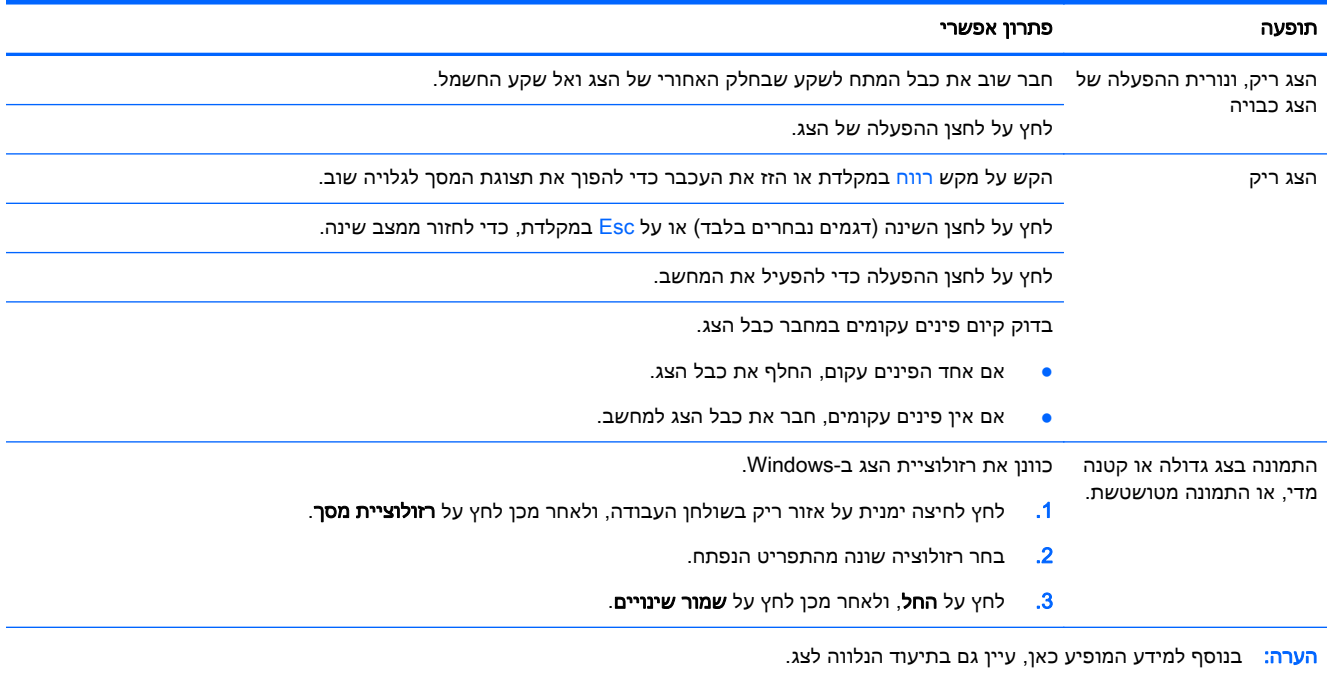

# מקלדת ועכבר (עם כבל)

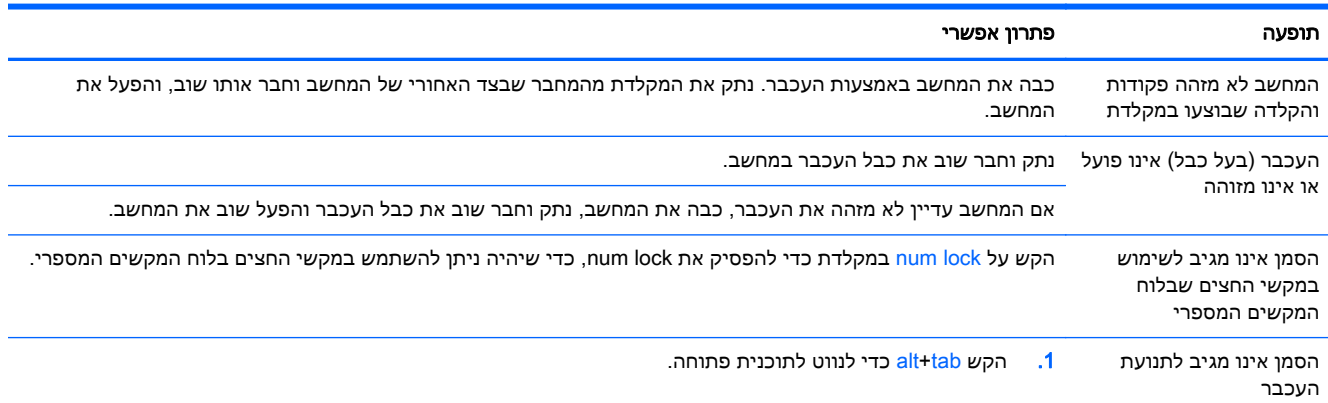

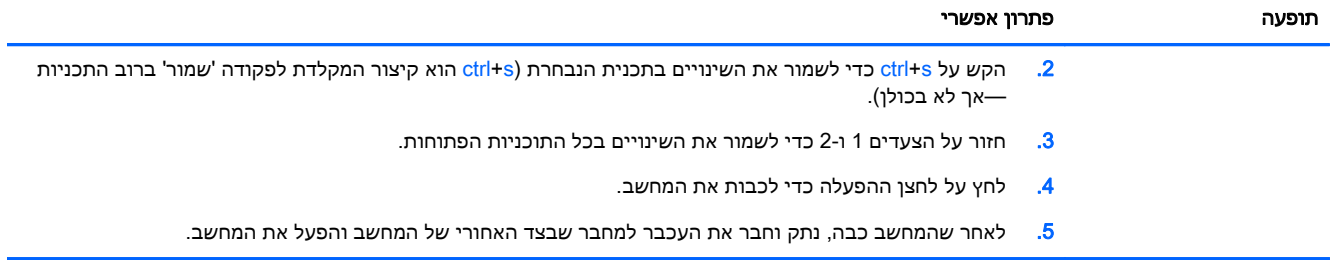

# מקלדת ועכבר (אלחוטיים)

<span id="page-17-0"></span>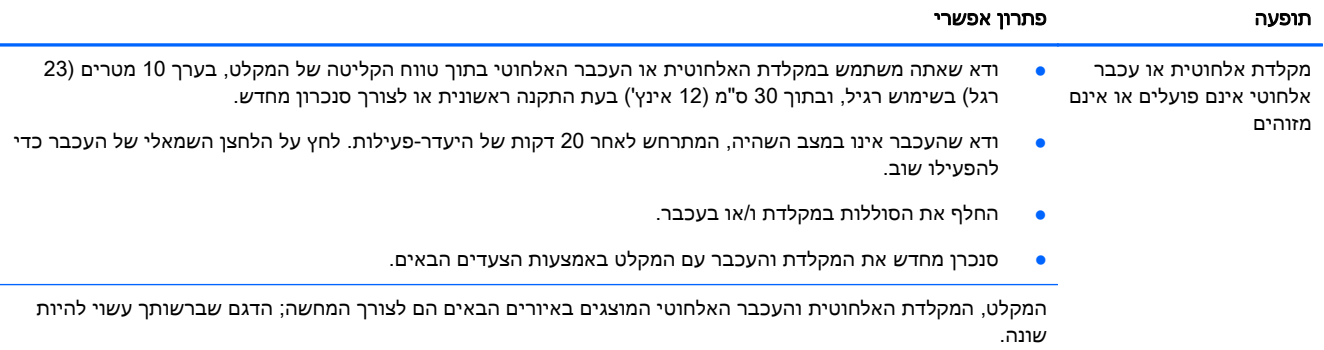

<mark>חשוב:</mark> במהלך צעדים אלה, הנח את המקלדת האלחוטית והעכבר האלחוטי במפלס המקלט, בטווח של 30 ס"מ ממנו, והרחק מהפרעות של התקנים אחרים.

.1 נתק את המקלט מיציאת USB במחשב וחבר אותו שוב. ייתכן שדגם המחשב שברשותך מצויד ביציאה ייעודית למקלט. אם ניתן, השתמש ביציאת USB שבחזית המחשב.

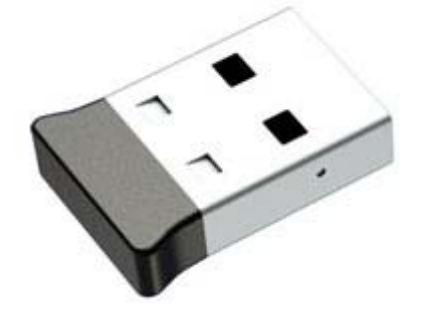

.2 ודא שהעכבר במצב מופעל (A(, ולחץ לחיצה ממושכת על הלחצן Connect) חיבור) (B (שבתחתית העכבר במשך 5 עד 10 שניות עד שנורית המקלט מאירה או מפסיקה להבהב. הזמן הקצוב להפעלת החיבור עם המקלט תם לאחר 60 שניות. כדי לוודא שהחיבור בוצע ושהזמן הקצוב לחיבור עם המקלט לא תם, הזז את העכבר ובדוק את התגובה במסך.

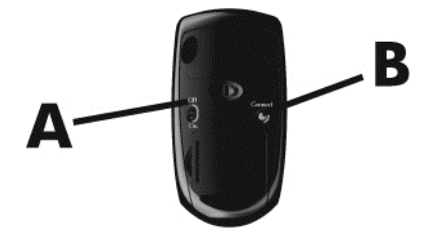

.3 אם המקלדת לא מגיבה, לחץ לחיצה ממושכת על לחצן Connect) חיבור) (C (שבתחתית המקלדת למשך 5 עד 10 שניות, עד שנורית המקלט מאירה או מפסיקה להבהב.

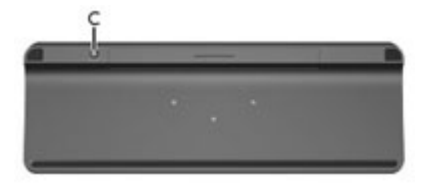

# רמקולים וקול

<span id="page-18-0"></span>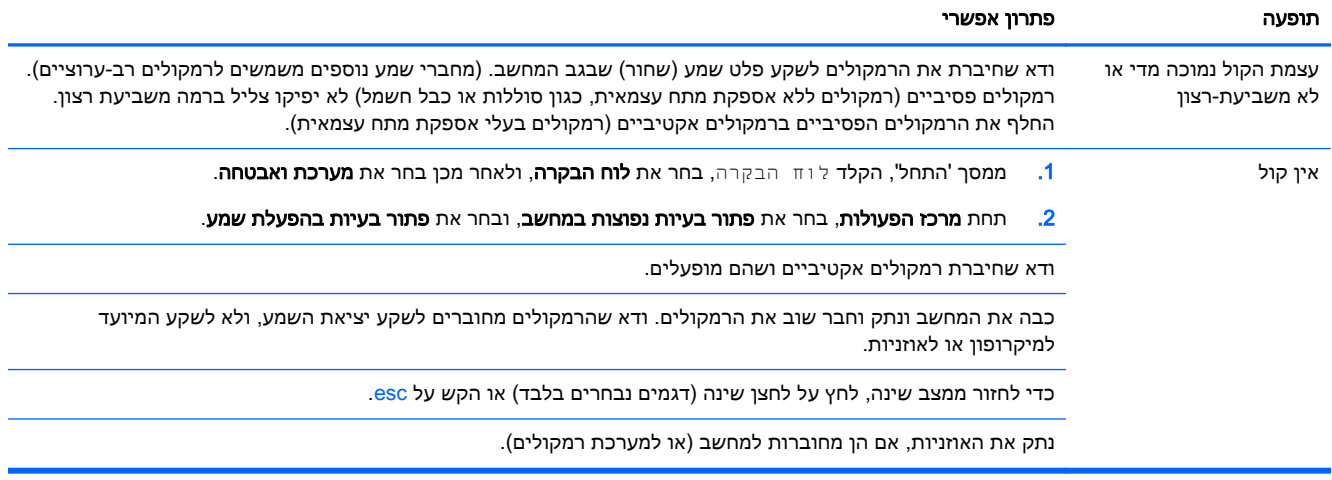

## גישה לאינטרנט

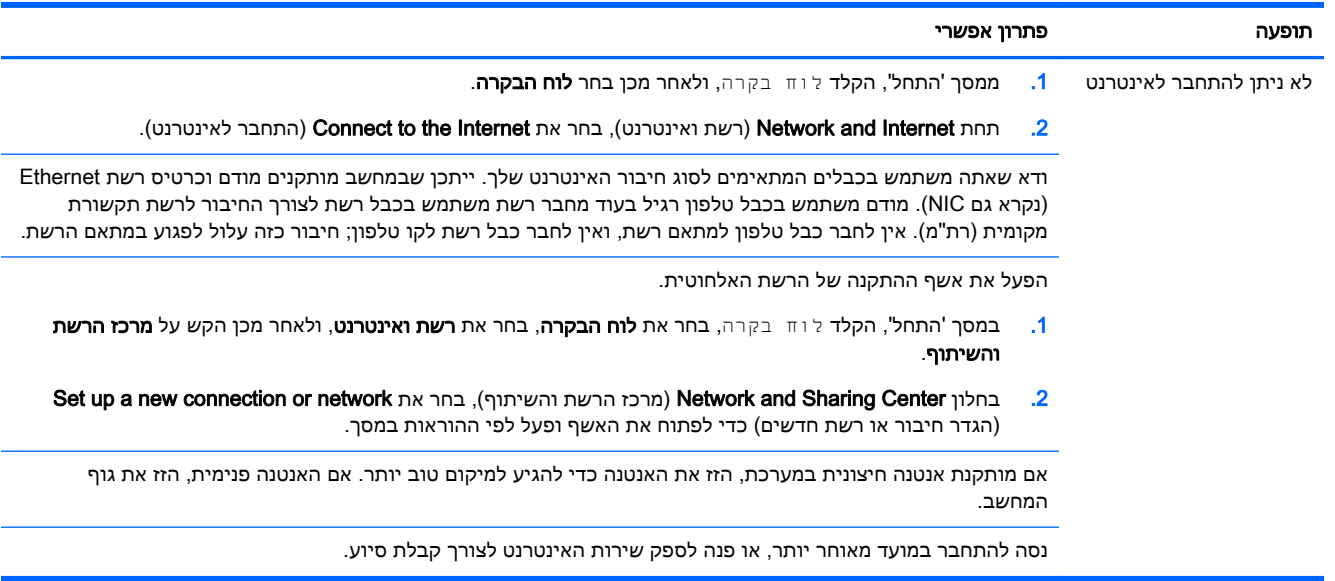

## פתרון בעיות תוכנה

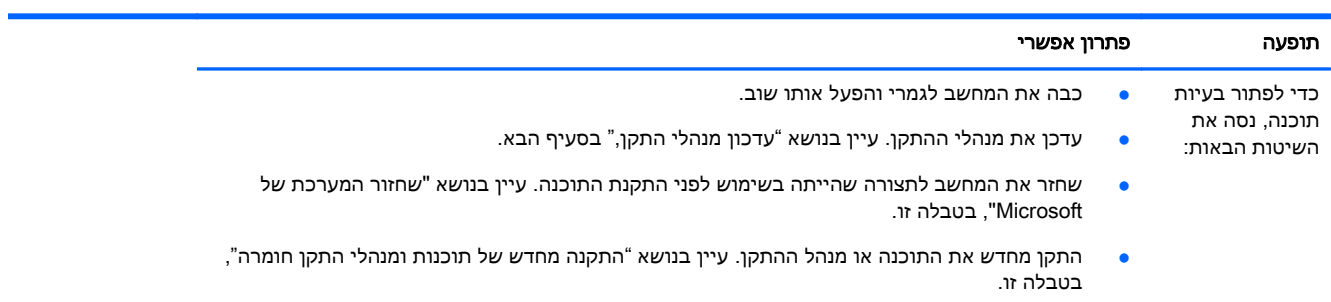

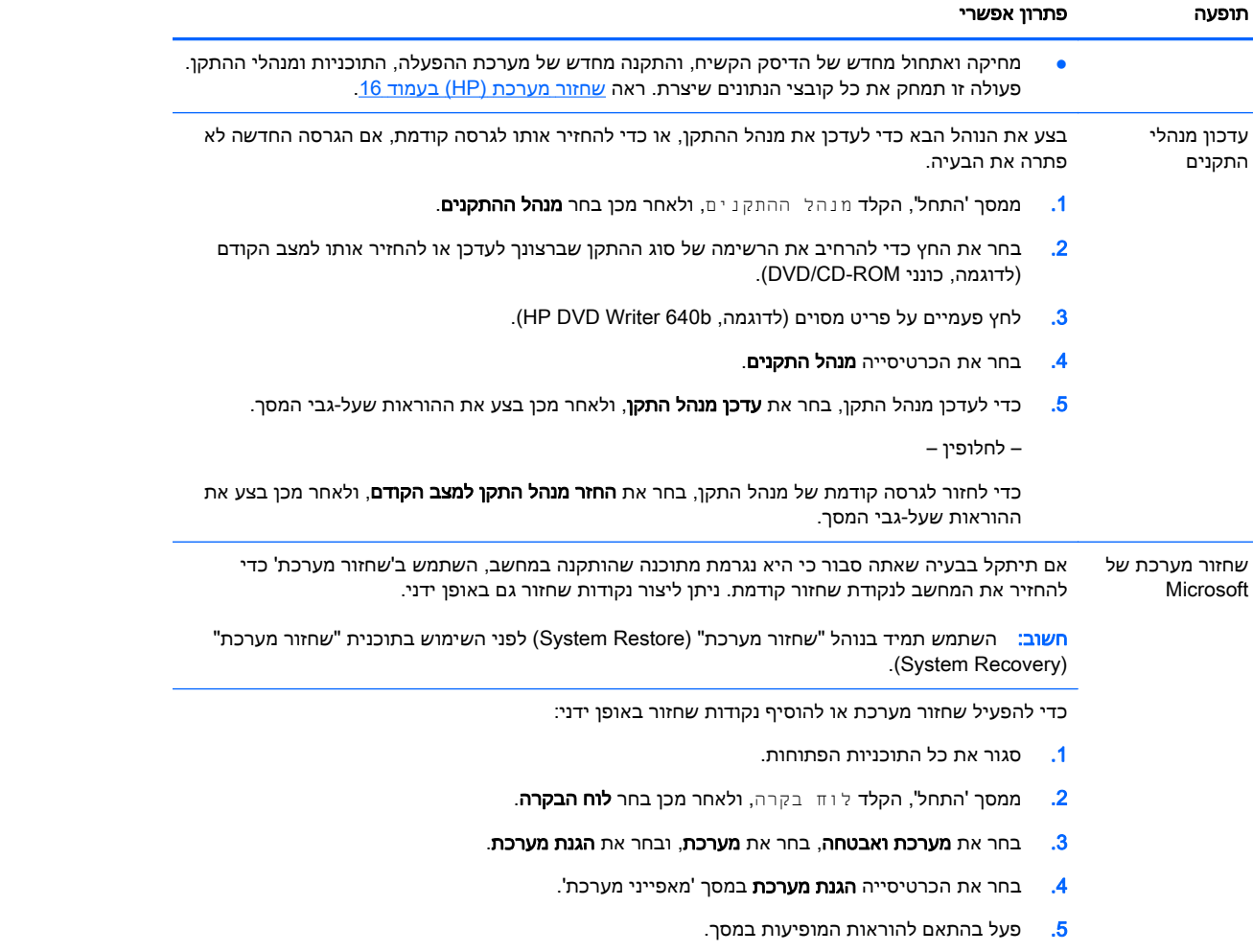

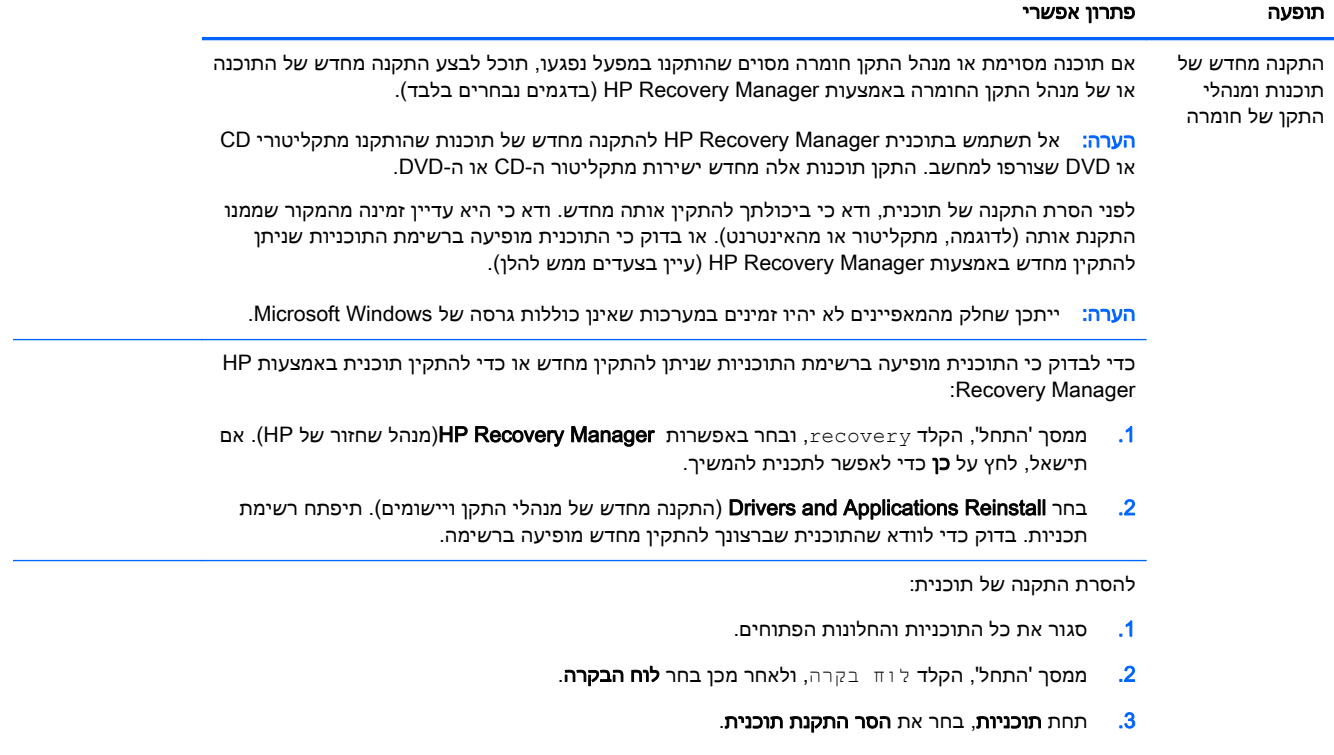

.4 בחר את התכנית שברצונך להסיר ולאחר מכן בחר את הסר התקנה.

# שחזור מערכת  $6$

<span id="page-21-0"></span>'שחזור מערכת' (HP (מבצע מחיקה ואתחול של הדיסק הקשיח, מחיקת כל קובצי הנתונים שיצרת והתקנה מחדש של מערכת ההפעלה, התוכנות ומנהלי ההתקן שהותקנו במפעל. שים לב, יש צורך להתקין מחדש באופן ידני את כל התוכנות שהותקנו לאחר שהמחשב יצא מהמפעל.

יין (HP) את היד בנוהל 'שחזור מערכת' (Microsoft) לפני השימוש בתוכנית 'שחזור מערכת' (HP). עיין (HP) בנושא "שחזור המערכת של Microsoft", תחת פתרון בעיות תוכנה [בעמוד](#page-18-0) .13

ייתכן שחלק מהמאפיינים לא יהיו זמינים במערכות שאינן כוללות גרסה של Windows Microsoft.

## בחירת השיטה לשחזור מערכת

יש לבחור אחת מהשיטות הבאות לביצוע "שחזור מערכת" (system recovery):

תמונת שחזור—הפעל את 'שחזור מערכת' (HP) מתוך תמונת דיסק השמורה בדיסק הקשיח. תמונת השחזור היא קובץ שמכיל עותק של התוכנה המקורית שהותקנה במפעל. לביצוע "שחזור מערכת" מתמונת השחזור, עיין בנושא שחזור מערכת ממסך "התחל" של Windows בעמוד .16

<mark>י</mark>הערה: ⊥תמונת השחזור משתמשת בחלק מהדיסק הקשיח, ולא ניתן להשתמש בחלק זה לצורכי אחסון נתונים.

● מדיית שחזור—הפעל את 'שחזור מערכת' (HP (ממדיית השחזור שיצרת מהקבצים השמורים בכונן הדיסק הקשיח שלך או שנרכשה בנפרד. ליצירת מדיית שחזור, עיין בנושא <u>יצירת מדיית שחזור [בעמוד](#page-23-0) 18</u>.

### אפשרויות שחזור מערכת

יש לנסות ולבצע את שחזור המערכת בסדר הבא:

- .1 באמצעות הכונן הקשיח, ממסך 'התחל' של Windows.
- .2 באמצעות הכונן הקשיח, בלחיצה על 11f במהלך הפעלת המערכת.
	- . באמצעות מדיית השחזור שיצרת.
- .4 באמצעות תקליטורי שחזור שנרכשו מ-HP. לרכישת תקליטורי שחזור, עבור אל [/go/com.hp.www://http](http://www.hp.com/go/contactHP) .[contactHP](http://www.hp.com/go/contactHP)

### שחזור מערכת ממסך "התחל" של Windows

זהירות: 'שחזור המערכת' (HP) מוחק את כל הנתונים והתכניות שיצרת או התקנת. גבה את כל הנתונים החשובים <u>(</u> בדיסק נשלף או כונן הבזק מסוג USB.

אם המחשב פועל, ומערכת Windows מגיבה, בצע את שחזור המערכת באמצעות הצעדים הבאים.

- .1 כבה את המחשב.
- .2 נתק את כל ההתקנים ההיקפיים של המחשב, לבד מהצג, המקלדת והעכבר.
	- 3. הפעל את המחשב.
- ממסך 'התחל', הקלד  $r$ ecovery, ובחר באפשרות HP Recovery Manager (מנהל שחזור של HP). אם (HP). תישאל, לחץ על **כן** כדי לאפשר לתכנית להמשיך.
	- .5 בחר סביבת השחזור של Windows.

.6 פעל בהתאם להוראות המופיעות במסך.

∰הערה: \_ אם המערכת *אינה מאתרת* מחיצת שחזור, תתבקש להכניס מדיית שחזור. הכנס את התקליטור או את כונן USB, בחר כן, ולחץ על הבא כדי להפעיל מחדש את המחשב ולהפעיל את HP Recovery Manager מתקליטור השחזור או מכונן flash USB לשחזור. אם אתה משתמש בתקליטורים, הכנס את תקליטור השחזור הבא של המערכת כאשר תתבקש.

.7 לאחר השלמת השחזור, כבה את המחשב, חבר שוב את ההתקנים ההיקפיים והפעל שוב את המחשב.

## "שחזור מערכת" (Recovery System (מתפריט ההפעלה של המחשב

זהירות: 'שחזור המערכת' (HP) מוחק את כל הנתונים והתכניות שיצרת או התקנת. גבה את כל הנתונים החשובים  $\bigwedge$ בדיסק נשלף או כונן הבזק מסוג USB.

אם Windows אינו מגיב אך המחשב פועל, בצע שלבים אלה כדי לבצע שחזור מערכת:

- 1. כבה את המחשב. אם יש צורך בכך, לחץ והחזק את לחצן ההפעלה עד לכיבוי המחשב.
	- .2 נתק את כל ההתקנים ההיקפיים של המחשב, לבד מהצג, המקלדת והעכבר.
		- .3 לחץ על לחצן ההפעלה כדי להפעיל את המחשב.
- .4 ברגע שמסך סמל החברה ההתחלתי יופיע, הקש שוב ושוב על 11f בלוח המקשים עד להופעת ההודעה Files Loading is Windows) Windows טוען את הקבצים) על-גבי המסך.
	- .5 בחר סביבת השחזור של Windows.
	- .6 פעל בהתאם להוראות המופיעות במסך.
	- .7 לאחר השלמת השחזור, כבה את המחשב, חבר שוב את ההתקנים ההיקפיים והפעל שוב את המחשב.

#### שחזור המערכת ממדיית השחזור

זהירות: 'שחזור המערכת' (HP) מוחק את כל הנתונים והתכניות שיצרת או התקנת. גבה את כל הנתונים החשובים  $\wedge$ בדיסק נשלף או כונן הבזק מסוג USB.

ליצירת מדיית שחזור, עיין בנושא יצירת מדיית שחזור [בעמוד](#page-23-0) .18

כדי לבצע שחזור מערכת באמצעות מדיית שחזור:

- .1 אם המחשב פועל, צור תקליטור DVD לגיבוי או כונן flash USB לגיבוי המכיל את כל קובצי הנתונים ששמרת, והוצא את מדיית הגיבוי מהמחשב.
- .2 אם אתה משתמש לשחזור בתקליטורי DVD, הכנס את תקליטור שחזור מס' 1 למגש של כונן ה-DVD וסגור את המגש. אם אתה משתמש לשחזור בכונן הבזק בחיבור USB, חבר אותו ליציאת USB.
- .3 אם המחשב פועל, במסך 'התחל', העבר את העכבר לפינה הימנית התחתונה של המסך כדי להציג את סרגל הכלים 'קסמים', בחר Settings) הגדרות), בחר את הסמל Power) הפעלה), ובחר את down Shut) כיבוי). או, אם המחשב לא מגיב, לחץ לחיצה ארוכה למשך כ5- שניות על לחצן ההפעלה עד שהמחשב כבה.
	- .4 נתק את כל ההתקנים ההיקפיים של המחשב, לבד מהצג, המקלדת והעכבר.
	- .5 לחץ על לחצן ההפעלה כדי להפעיל את המחשב. אם אתה משתמש בתקליטור DVD לשחזור, המחשב מפעיל באופן אוטומטי את Manager Recovery HP מהדיסק. דלג לשלב .7
		- .6 אם אתה מפעיל שחזור מערכת מכונן הבזק מסוג USB, הקש על esc בעת הפעלת המחשב כדי להציג את תפריט האתחול. השתמש במקשי החצים כדי לבחור התקן USB והקש על enter כדי לאתחל מהתקן זה.
		- .7 אם תתבקש לבחור בין הפעלת שחזור המערכת מהמדיה או מכונן קשיח, בחר באפשרות media) מדיה), ולאחר מכן לחץ על Next) הבא).

- 8. בחר **איפוס להגדרות היצרן**.
- .9 פעל בהתאם להוראות המופיעות במסך.

## מדיית שחזור

<span id="page-23-0"></span>ניתן ליצור מדיית שחזור בתקליטורי DVD ריקים או בכונן הבזק מסוג USB) זה או זה, אך לא שניהם יחד). צור מדיית שחזור מתמונת השחזור השמורה בכונן הקשיח. תמונה זו מכילה את מערכת ההפעלה וקובצי תכניות המחשב שהותקנו בהתחלה במחשב על-ידי היצרן. תוכל ליצור אוסף אחד בלבד של מדיית שחזור עבור המחשב, וניתן להשתמש במדיה אך ורק עם מחשב זה. אחסן את מדיית השחזור במקום בטוח.

ייתכן שתכונות מסוימות לא יהיו זמינות במערכות הנשלחות ללא גרסה של Microsoft Windows.

### בחירת מדיית שחזור

● כדי ליצור תקליטורי שחזור, במחשב חייב להיות מותקן צורב תקליטורי DVD, ויש להשתמש בתקליטורי R+DVD או R-DVD ריקים באיכות גבוהה.

יים ו־DVD+RW DL ,DVD-RW ,DVD+RW או DVD+RW DVD+RW ושתיβ שתיβ שתי שכבות), DVD-RW DL (שתי שכבות), DVD+R DL (שתי שכבות) או DVD-R DL (שתי שכבות).

- אם אתה יוצר דיסקי שחזור, הקפד להשתמש בדיסקים מאיכות גבוהה ליצירת אוסף דיסקי השחזור. דחיית הדיסקים, גם כאשר אינם פגומים, הינה פעולה תקינה של המערכת. תתבקש להכניס דיסק ריק חדש ולנסות שוב.
- מספר התקליטורים בערכת תקליטורי השחזור תלוי בדגם המחשב שלך (בדרך כלל, שלושה עד שישה תקליטורי DVD(. תכנית יצירת דיסקי השחזור תודיע לך מהו המספר הספציפי של הדיסקים הריקים הנדרש ליצירת האוסף.
- תוכל לבחור ליצור במקום זאת כונן הבזק מסוג USB לשחזור, באמצעות כונן USB ריק באיכות גבוהה. אם אתה משתמש בכונן הבזק מסוג USB, התכנית תאמר לך מהו גודל הכונן הנדרש לאחסון כל הנתונים (GB 8 לכל הפחות).

הערה: 」 לתהליך יצירת מדיית השחזור נדרש זמן מה כדי לוודא שהמידע הנכתב במדיה נכון. תוכל לצאת מהתהליך <del>∏</del> בכל עת. בפעם הבאה שתפעיל את התכנית, פעולתה תמשיך מהמקום שבו עזבת.

#### יצירת מדיית שחזור

ליצירת תקליטורי השחזור:

- .1 סגור את כל התוכניות הפתוחות.
- מנהל שחזור של HP (מנהל HP). אם HP Recovery Manager an מנהל שחזור של HP). אם תישאל, לחץ על כן כדי לאפשר לתכנית להמשיך.
- $\Gamma$ . בחר יצירת מדיה לשחזור, בחר את Create recovery media using blank DVD(s) (צור מדיית שחזור מתקליטורים ריקים), ובחר את Next)הבא).
	- .4 בצע את ההוראות שעל-גבי המסך. סמן כל דיסק בעת הכנתו (למשל, 'שחזור 1', 'שחזור 2').

כדי ליצור כונן הבזק מסוג USB של שחזור:

- .1 סגור את כל התכניות הפתוחות.
- .2 חבר את כונן ההבזק מסוג USB ליציאת ה-USB במחשב.
- $\,$ 3. ממסך 'התחל', הקלד  $_{\rm recover}$ , ובחר באפשרות HP Recovery Manager (מנהל שחזור של HP). אם תישאל, לחץ על **כן** כדי לאפשר לתכנית להמשיך.
- 4. בחר יצירת מדיה לשחזור, בחר את Create recovery media with a USB flash drive (צור מדיית שחזור בכונן הבזק מסוג USB), ובחר את Next (הבא).
- .5 בחר את כונן ההבזק מסוג USB מרשימת המדיה. התכנית תודיע לך כמה שטח אחסון נדרש ליצירת כונן השחזור. אם אין בכונן ההבזק מסוג USB די שטח אחסון (GB 8 לכל הפחות), הוא לא יהיה זמין במסך ולא תוכל להמשיך. לחץ על Next (הבא).

<mark>יין</mark>הערה: ⊥בחירת 'יוצר מדיית שחזור' תאתחל את הכונן ותמחק את כל הקבצים השמורים בו.

.6 בצע את ההוראות שעל-גבי המסך. הקפד לסמן את כונן ההבזק מסוג USB ולשמור אותו במקום בטוח.

<mark>∰הערה: אל תשתמש בכרטיסי מדיה ליצירת מדיית שחזור. המערכת לא תוכל לבצע אתחול מכרטיס מדיה,</mark> וייתכן שלא תוכל להפעיל את שחזור המערכת.

# 7 תחזוקה

<span id="page-25-0"></span>חשוב לבצע פעולות תחזוקה פשוטות במחשב, כדי להבטיח כי הוא יפעל ברמת הביצועים המיטבית.

## לוחות זמנים ומשימות

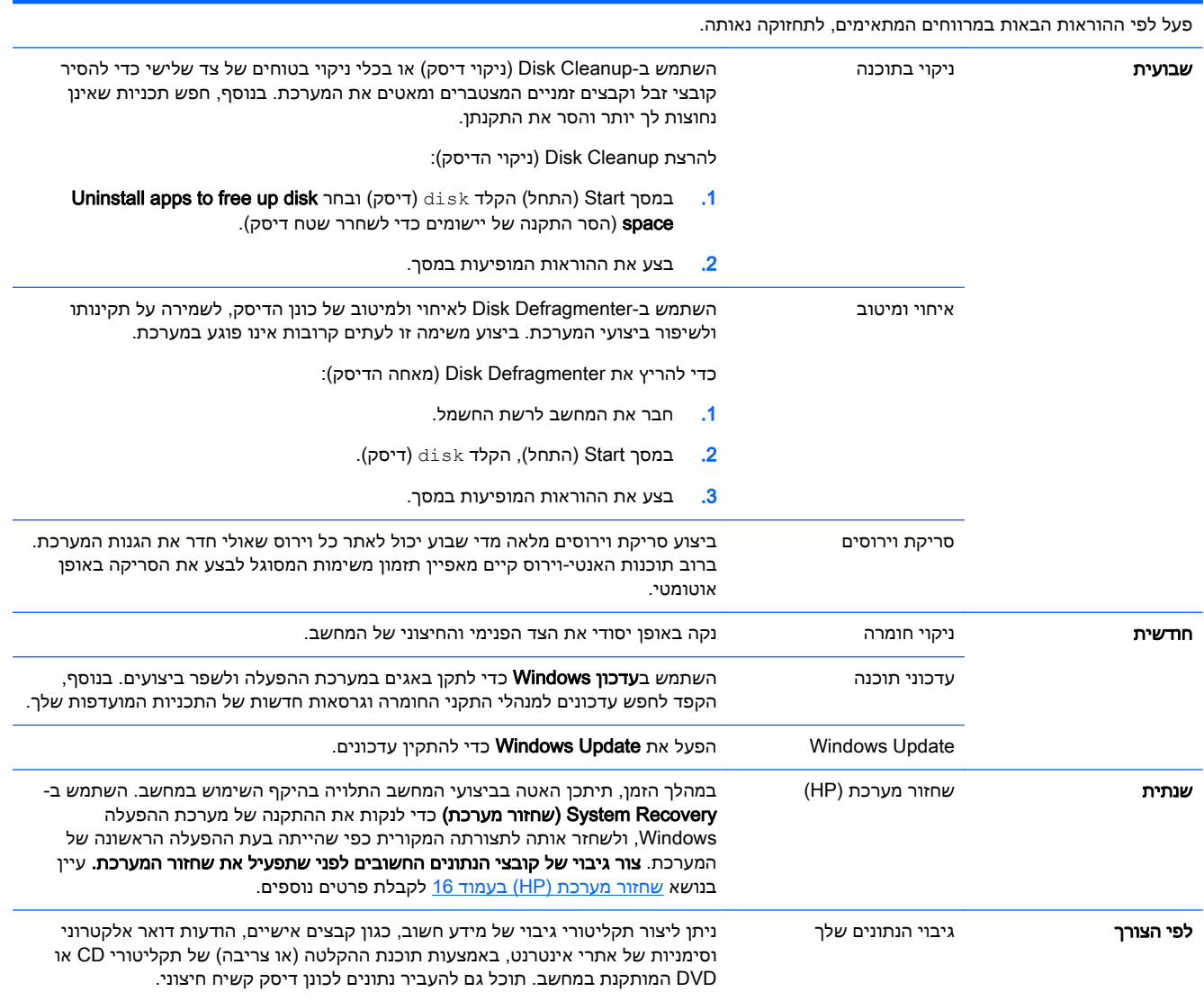

## ניקוי המחשב

השתמש במוצרים הבאים לניקוי בטוח של המחשב:

- דימתיל-בנזיל-אמוניום-כלוריד בריכוז מרבי של 0.3 אחוזים (לדוגמה, מגבונים חד-פעמיים, שניתן למצוא במגוון מותגים)
	- נוזל ניקוי זכוכית נטול-אלכוהול
		- תמיסת מים עם סבון עדין
	- מטלית ניקוי יבשה עשויה מיקרופייבר או עור (מטלית בד נטולת חשמל סטטי ללא שמן)
		- מגבוני בד נטולי חשמל סטטי

זהירות: הימנע משימוש בחומרי ניקוי ממסים חזקים שעלולים לגרום למחשב נזק בלתי הפיך. אם אינך בטוח שחומר הניקוי שבו אתה משתמש לניקוי המחשב בטוח לשימוש, בדוק את רכיבי המוצר כדי לוודא כי אינו מכיל רכיבים כגון כוהל, אצטון, אמוניום כלוריד, מתילן כלוריד ופחמימנים.

חומרים המכילים סיבים, כגון מגבוני נייר, עלולים לשרוט את המחשב. עם הזמן, חלקיקי לכלוך וחומרי ניקוי עלולים להילכד בין השריטות.

### הליכי ניקוי

פעל לפי ההליכים המפורטים בפרק זה לניקוי בטוח של המחשב.

אזהרה! כדי למנוע מכת חשמל או נזק לרכיבים, אל תנסה לנקות את המחשב בעודו מופעל.

- כבה את המחשב.
	- נתק מקור מתח.
- נתק את כל ההתקנים החיצוניים המופעלים.

<mark>זהירות: כ</mark>די למנוע נזק לרכיבים פנימיים, אין לרסס חומרי ניקוי או נוזלי ניקוי ישירות על משטח כלשהו של <u>(</u> המחשב. נוזלים המטפטפים על המשטח עלולים לגרום נזק בלתי-הפיך לרכיבים הפנימיים.

#### ניקוי הצג

<u>זהירות: אל תרסס או תיישם את חומר הניקוי ישירות על המסך. </u>

נגב בעדינות את הצדדים והמשטח של הצג במטלית בד רכה ונטולת מוך, הספוגה בנוזל נטול-אלכוהול לניקוי זכוכית.

#### ניקוי פתחי המחשב

הפתחים מיועדים לאוורור המחשב והצג. דאג לניקוי פתחים אלה באמצעות שואב אבק המופעל בסוללות. (שואב אבק המופעל בסוללות מבטל את הסיכון להתחשמלות).

- .1 שאב את הפתחים במארז המחשב באמצעות שואב אבק.
- .2 סלק לכלוך שהצטבר במחברי המחשב וסביבם (לדוגמה, מחברי רשת ו-USB(.

#### ניקוי המקלדת או העכבר

אזהרה! כדי להפחית את הסכנה להתחשמלות או לגרימת נזק לרכיבים פנימיים, אין להשתמש בשואב אבק כדי  $\wedge$ לנקות את המקלדת. שואב אבק עלול להותיר לכלוך על המקלדת.

<mark>∖, זהירות: כ</mark>די למנוע נזק לרכיבים פנימיים, אין לאפשר לנוזלים לטפטף בין המקשים.

- כדי לנקות את המקלדת או העכבר, השתמש במטלית רכה עשויה מיקרופייבר או עור, הספוגה באחת מתמיסות הניקוי המפורטות לעיל או השתמש במגבון חד-פעמי מתאים.
- כדי למנוע מהמקשים להידבק וכדי להסיר מהמקלדת אבק, מוך וחלקיקים, השתמש במיכל של אוויר דחוס עם צינורית.

אם ברשותך עכבר בעל כדור, נקה את הכדור ואת צירי הגלילה שבתוך העכבר.

- .1 הפוך את העכבר על גבו, סובב את המכסה הטבעתי של הכדור נגד מגמת השעון כדי להסיר אותו ולשחרר את הכדור.
	- . שטוף את הכדור בסבון ובמים חמים.
	- .3 נקה את צירי הגלילה בצמר גפן המורטב קלות באלכוהול איסופרופילי (עיסוי).
	- .4 לאחר שהכדור וצירי הגלילה התייבשו לגמרי, החזר את הכדור וסגור את המכסה הטבעתי.

# <span id="page-28-0"></span>HP PC Hardware בתוכנית שימוש 8 Diagnostics) UEFI - אבחון חומרת מחשב של (HP

Unified Extensible Firmware ) מתרחב אחיד קושחה ממשק היא HP PC Hardware Diagnostics תוכנית UEFI - Interface (שמאפשר לך להריץ בדיקות אבחון שנועדו לקבוע אם החומרה של המחשב מתפקדת כראוי. תוכנית האבחון פועלת מחוץ למערכת ההפעלה וכך היא יכולה לבודד תקלות חומרה מתקלות שנגרמו על ידי מערכת ההפעלה או מרכיבי תוכנה אחרים.

כדי להפעיל את UEFI Diagnostics Hardware PC HP) אבחון חומרה):

ה. הפעל או הפעל מחדש את המחשב. כאשר מוצגת ההודעה "Press the ESC key for Startup Menu" (הקש על מקש ESC לתפריט ההפעלה) בפינה השמאלית או הימנית התחתונה של המסך, הקש esc. כאשר Startup Menu) תפריט הפעלה) מוצג, הקש 2f.

תוכנית BIOS מחפשת את התוכנית לאבחון חומרה בשלושה מקומות בסדר שלהלן:

א. כונן USB מחובר

ירות: כדי להוריד את התוכנית HP PC Hardware Diagnostics - UEFI ולשמור אותה בכונן USB, ראה הורדת UEFI - Diagnostics Hardware PC HP) אבחון חומרת מחשב של HP (להתקן USB בעמוד .23

- ב. כונן דיסק קשיח
	- ג. BIOS
- .2 לאחר הפתיחה של התוכנית לאבחון חומרה, השתמש במקשי החיצים של המקלדת לבחירת סוג הבדיקה שברצונך לבצע והמשך למלא את ההוראות המוצגות על המסך.

י הערה: ⊂כדי לעצור בדיקת אבחון לאחר שהתחילה, הקש <mark>esc.</mark>

## חומרת אבחון (HP PC Hardware Diagnostics - UEFI הורדת מחשב של HP (להתקן USB

תפורטות באנגלית בלבד. IHP PC Hardware Diagnostics (UEFI מפורטות באנגלית בלבד.≦

- .<http://www.hp.com> לאתר עבור .1
- .2 הצבע על Support) תמיכה), בחלק העליון של הדף, ולאחר מכן הקלק על Drivers Download) הורד מנהלי התקן).
	- .3 בתיבת הטקסט, הקלד את שם המוצר והקלק על עבור.

– לחלופין –

הקלק על Find Now (חפש כעת) כדי לאפשר לאתר HP לגלות אוטומטית את המוצר.

- .4 בחר את דגם המחשב ולאחר מכן בחר את מערכת ההפעלה.
- HP כביבת התמיכה HP (אבחון), הקלק על הקישור HP UEFI Support Environment (סביבת התמיכה) .(UEFI

– לחלופין –

הקלק על Download) הורד), ובחר Run) הפעל).

# 9 מפרטים

# מפרטי הפעלה

<span id="page-30-0"></span>יין בתווית הדירוג החשמלי המדויק של המחשב, עיין בתווית הדירוג של המחשב המודבקת עליו.⊃<br>שביות האירו

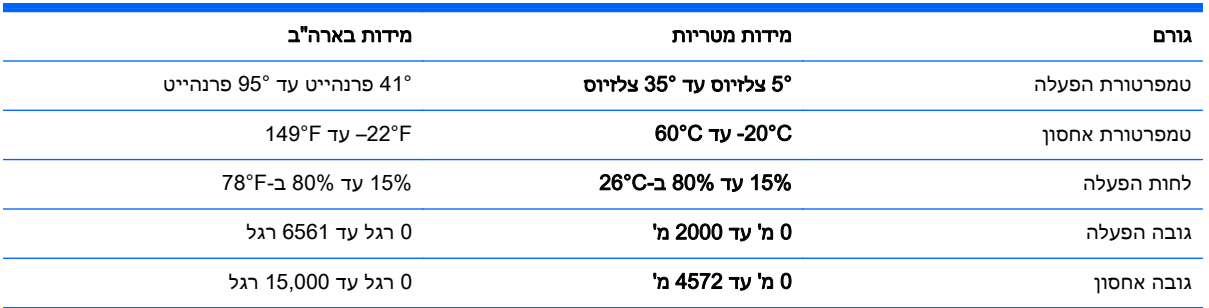

# 10 מידע תמיכה

## כיצד לקבל עזרה

<span id="page-31-0"></span>מערך התמיכה של HP נועד לסייע לך להפיק מהמחשב שלך את המרב והמיטב. תוכל למצוא כל מה שתצטרך באמצעות הכלים הנמצאים במחשב ומידע הזמין באינטרנט, בטלפון או דרך הספק המקומי שלך.

לפני פנייה לתמיכה של HP, חשוב שהפרטים הבאים יהיו זמינים:

- מספר דגם
- מספר המוצר
- מספר סידורי
- מספר Build של תוכנה
	- מערכת הפעלה
	- תאריך רכישה  $\bullet$

הקדש רגע לרישום פרטי המוצר שלך להתייחסות בעתיד.

ניתן לצפות בארבעת הפריטים הראשונים ברשימה (מספר דגם, מספר מוצר, מספר סידורי ומספר Build של תוכנה) באמצעות Information Support HP. ממסך Start) התחל) הקלד support) תמיכה), ובחר באפשרות HP .Support Information

[.http://www.hp.com/apac/register](http://www.hp.com/apac/register) בכתובת להירשם תשכח אל

## היכן לקבל עזרה

- השתמש ב-Help and Support (עזרה ותמיכה) של Windows לקבלת עזרה בשאלות חומרה ותוכנה. ממסך והתחל), הקלד help) (עזרה ותמיכה). בחר Help and Support (עזרה ותמיכה).
- שימוש ב-Assistant Support HP. במסך Start) התחל), הקלד support) תמיכה), ולאחר מכן בחר HP Assistant Support. Assistant Support HP מספק מידע מועיל לפתרון בעיות ולאבחון וכולל את הכלים:
	- צ'אט מקוון עם טכנאי של HP.
		- מספרי טלפון לתמיכה.
	- כתובות של מרכזי השירות של HP.
	- [.http://www.hp.com/go/contactHP](http://www.hp.com/go/contactHP) אלקבלת תמיכה מקוונת, עבור אל

תמיכה טלפונית בתחילת העבודה מכוסה למשך שלושים (30) יום ממועד רכישת המחשב. לאחר שלושים (30) יום, ייתכן שתחויב על כך, אך התמיכה המועילה עדיין זמינה.

## תמיכת לקוחות לתיקונים

אם יש לתקן את המחשב או להחליף בו חלקים, עומדות בפניך שתי אפשרויות:

- תוכל להחליף בקלות רבים מחלקי המחשב, הנחשבים לניתנים להחלפה על-ידי הלקוח. זוהי דרך התיקון הבטוחה ביותר, משום שלעתים קרובות נוכל לשלוח את החלק ישירות לביתך או למקום עבודתך תוך כמה ימים. (ייתכן שאפשרות זו לא תהיה זמינה בכל המדינות או האזורים).
	- אם יש צורך בתיקון, התמיכה של HP תסדיר את תיקון המחשב.

שירותים אלה מכוסים למשך תקופת האחריות.

<span id="page-32-0"></span>קיימות כמה מגבלות והחרגות לאחריות (כמו גם כמה פרטים חשובים), המתוארות במדריך אחריות מוגבלת ותמיכה טכנית של HP ברחבי העולם.

## לפני שדרוג החומרה

אם אתה מתכוון לשדרג חומרה כלשהי, עשה זאת רק לאחר הגדרת המחשב החדש. להוראות על הגדרת המחשב, עיין בפוסטר *הוראות התקנה* או ב<u>הגדרת [המחשב](#page-8-0) שלך בעמוד 3</u>. אם תיתקל בבעיות בהגדרת המערכת או בהפעלת המחשב, פנה מיד לתמיכה של HP באמצעות אחד הנהלים המתוארים בתחילת פרק זה. יש לבצע זאת תחילה, לפני שתנסה לשדרג את המערכת.

בשבירת חותם האבטחה בצדו האחורי של המחשב, אתה מאשר כי המחשב פעל כראוי לפני שניסית לשדרג את המערכת. לאחר שבירת חותם האבטחה, במגבלות המפורטות בחוק המקומי, המחשב מכוסה בהתאם לתנאים ולהתניות המפורטים במדריך אחריות מוגבלת ותמיכה טכנית של HP ברחבי העולם.

## אינדקס

#### א

אינטרנט, חיבור [4](#page-9-0)

#### ט

טיפול במחשב [20](#page-25-0)

### מ

מאפייני אבטחה [8](#page-13-0) מדיית שחזור בחירה [18](#page-23-0) יצירה [18](#page-23-0) מחשב מאפייני אבטחה [8](#page-13-0) פתרון בעיות [9](#page-14-0) מפרטי הפעלה [25](#page-30-0) מקש fn [5](#page-10-0) מקשים תפקודיים [5](#page-10-0) מקשי פעולה [5](#page-10-0)

### נ

ניקוי המחשב [20](#page-25-0)

### ע

עזרה ותמיכה ,[1](#page-6-0) [26](#page-31-0)

### פ

פתרון בעיות גישה לאינטרנט [13](#page-18-0) המחשב אינו מתחיל לפעול [9](#page-14-0) מקלדת ועכבר (אלחוטיים) [12](#page-17-0) מקלדת ועכבר (עם כבל) [10](#page-15-0) מתח [10](#page-15-0) צג (מסך) [10](#page-15-0) רמקולים וקול [13](#page-18-0) תוכנה [13](#page-18-0)

### ש

שחזור מערכת (HP( אפשרויות [16](#page-21-0) שיטות [16](#page-21-0)

### ת

תחזוקה, לוחות זמנים ומשימות [20](#page-25-0) תמיכה [26](#page-31-0)

### H

<span id="page-33-0"></span>HP PC Hardware Diagnostics (UEFI) שימוש [23](#page-28-0) HP PC Hardware Diagnostics ((UEFI הורדה [23](#page-28-0)